# **オンライン臨床教育評価 システム** PG -EPOC E-POrtfolio of Clinical training

### 研修医評価票Ⅰ/Ⅱ/Ⅲの入力方法

【 メディカルスタッフ(QRコード入力)用マニュアル 】

## 研修医評価票I/I/II

< 研修医の評価 >

### < 評価票入力画面 >

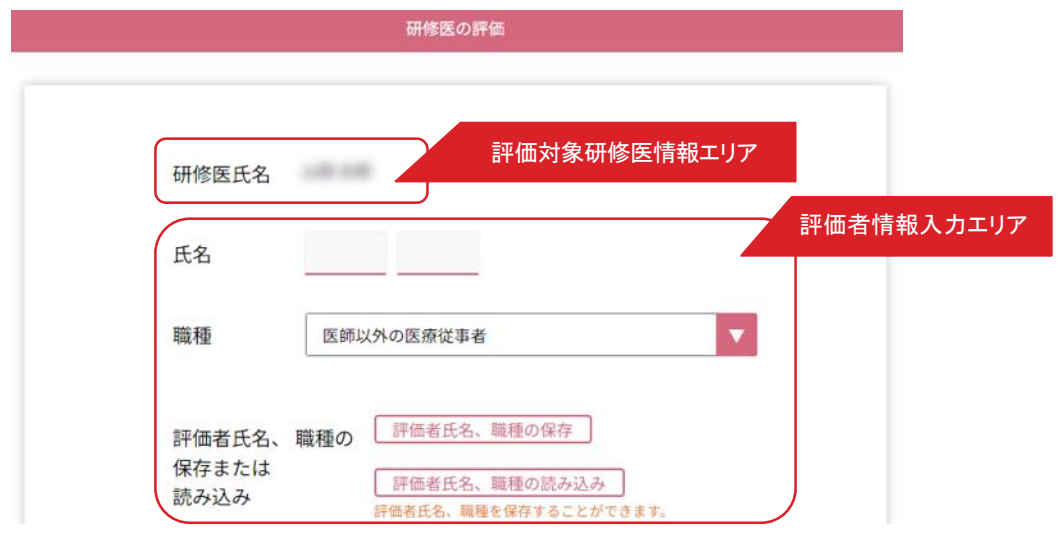

< 評価票Ⅰ入力画面 > < 評価票Ⅱ入力画面 >

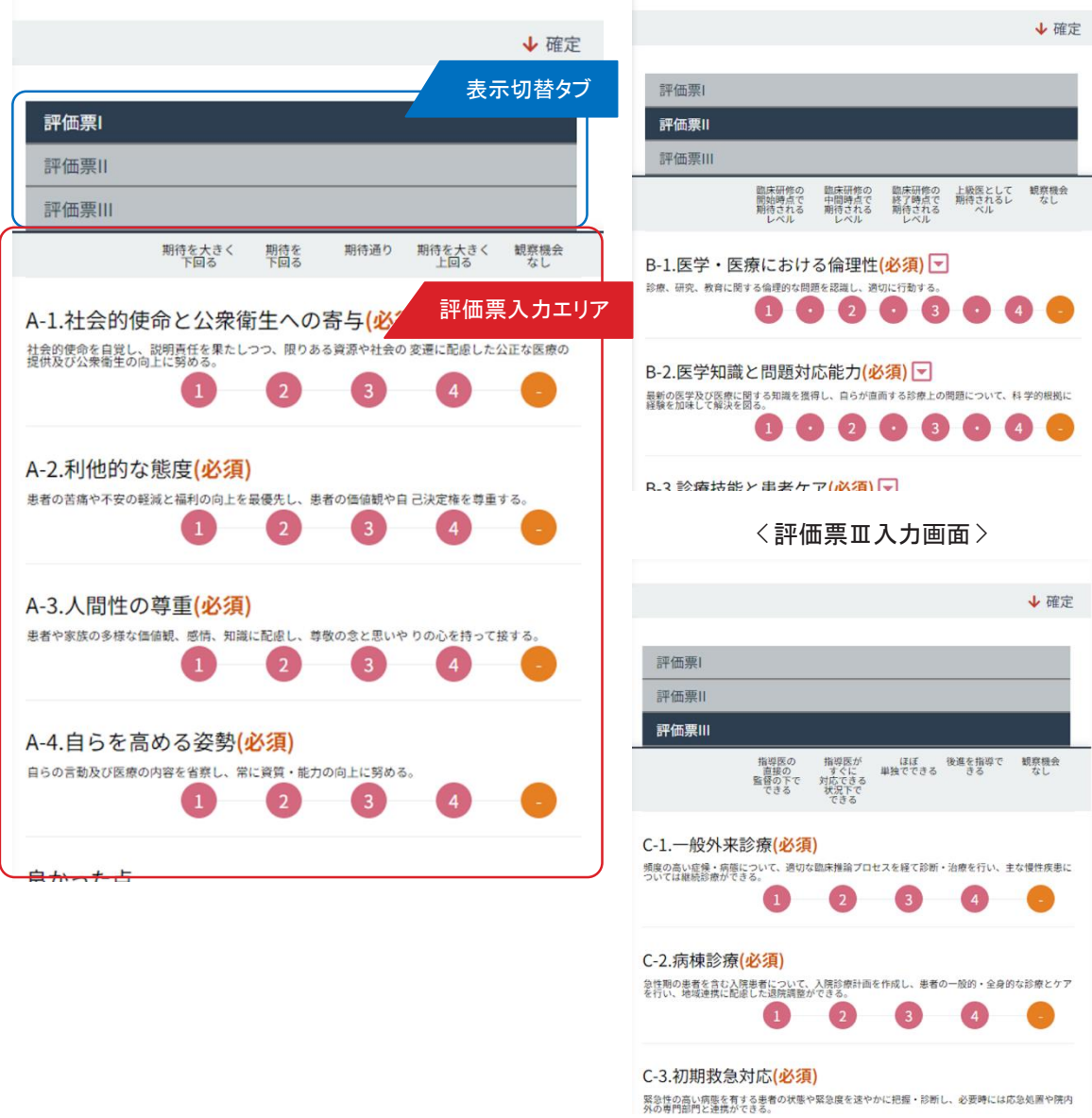

 $2<sup>1</sup>$ 

メディカルスタッフとして、研修医の評価票Ⅰ/Ⅱ/Ⅲの評価入力を行う方法を説明します。 研修医の氏名が記録されたQR コードを病院から受け取り、あるいは、研修医からQR コードを直接、 提示された時は、そのQR コードをスマホで読み取っていただき、「研修医の評価」画面にアクセスしてください。

#### ■研修医評価票の入力

- 1.「評価対象研修医エリア」には、研修医の氏名が表示されています。誤りがないかご確認ください。
- 2.「表示切替タブ」から入力する評価票を切替できます。 「評価票入力エリア」にて、あてはまると思われる数字をクリックしてください。

-----------------------------------------------------------------------------------------

評価票の評価入力について:

評価票Ⅰは、A1〜 4、評価Ⅲについては、C1〜 4 について、それぞれ評価します。 評価票Ⅱについては、他の評価票と同様に、B1〜 9 の項目にある数字をクリックして評価入力すること ができます。

加えて、評価票Ⅱについては、もうひとつの評価入力方法として、「▼マーク」をクリックすると下位の詳 細項目が表示され、そちらにて、あてはまる数字をクリックして評価することができます。

そして、画面下にある「総合評価」を入力します。その評価点が前画面「評価票Ⅱ」での評価として反映 されます。

下位の評価画面では、右下の「次項目」をクリックすることでB1〜 B9 まで連続で入力することができます。 左下の「一覧に戻る」をクリックして前画面に戻ってから、B1〜 B9 それぞれの下位画面に移行することも できます。

-----------------------------------------------------------------------------------------

3.何かお気づきの点等あれば、「良かった点」「改善すべき点」の欄にご記入ください。

4,入力後は、「保存メニュー」にある「確定」をクリックし、入力した評価内容を登録します。